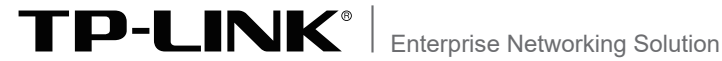

# **安装手册**

# **企业级易展版VPN路由器**

声明

Copyright © 2021 普联技术有限公司 版权所有,保留所有权利

未经普联技术有限公司明确书面许可,任何单位或个人不得擅自仿制、复制、誊抄或 转译本手册部分或全部内容,且不得以营利为目的进行任何方式(电子、影印、录制 等)的传播。

TP-LINK<sup>®</sup>为普联技术有限公司注册商标。本手册提及的所有商标,由各 自所有人拥有。本手册所提到的产品规格和资讯仅供参考,如有内容更新,恕不另 行通知。除非有特殊约定,本手册仅作为使用指导,所作陈述均不构成任何形式的 担保。

### 相关文档

除本安装手册外,我们还提供以下文档的电子版本。如需获 取最新产品资料,请登录http://www.tp-link.com.cn。

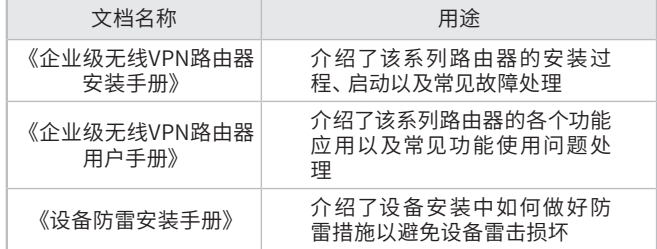

如果通过相关文档的指导仍不能解决问题,请您直接联系 TP-LINK技术支持服务中心,我们将为您提供技术支持服 务。

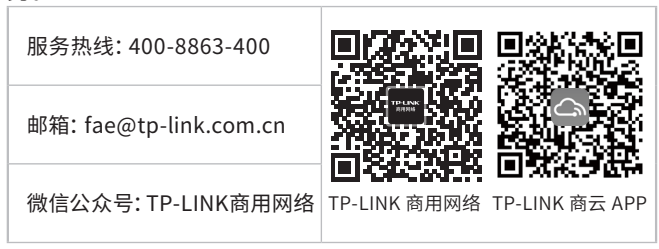

### 安装手册简介

《企业级无线VPN路由器安装手册》主要介绍了企业级无 线VPN路由器的硬件特性、安装方法以及在安装过程中应注 意事项。

本手册包括以下章节:

第1章:产品介绍。简述路由器的基本功能特性并详细介绍 外观信息。

第2章:安装准备。介绍路由器在安装前的准备工作及注意 事项。

第3章:硬件连接。指导路由器与其他设备之间的连接及注

意事项。

说明:

第4章:配置指南。介绍快速设置路由器的方法。 第5章:应用拓扑。介绍路由器的组网拓扑。 第6章:云管理。介绍路由器上云步骤。 附录A:常见故障处理。

附录B:技术参数表格。

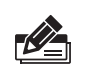

在安装设备之前及安装设备过程中为避免可能出现的设备损坏及 人身伤害,请仔细阅读本手册相关内容。

### 阅读对象

本手册适合下列人员阅读:

网络工程师

网络管理人员

### 约定

在本手册以下部分,所有示图仅为示意,请以实际机型为 准,如无特别说明,所提到的路由器是指企业级无线VPN路 由器,且以TL-XVR1800L易展版为例进行介绍。

本手册采用了如下几种醒目标志来表示操作过程中应该注 意的地方,这些标志的意义如下:

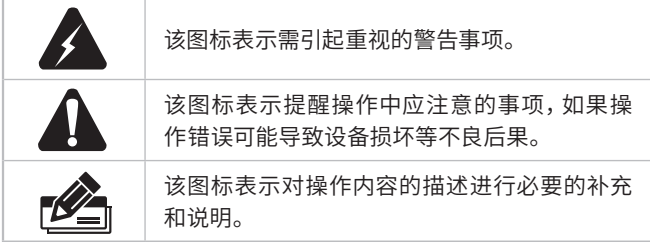

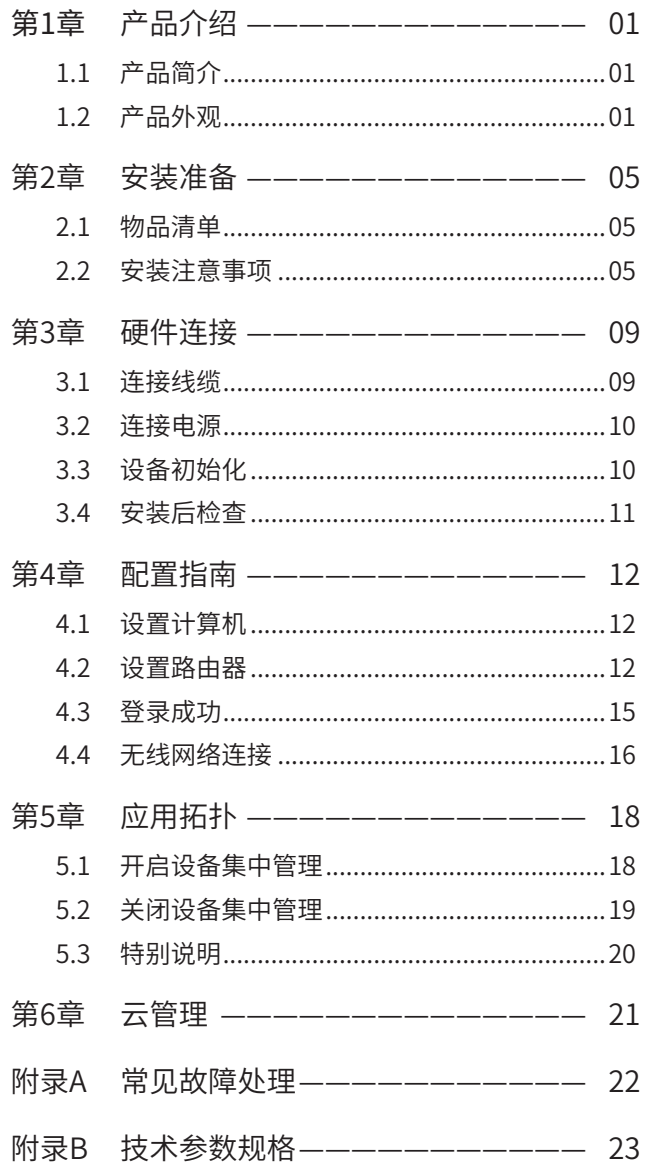

### 第1章 产品介绍

### **1.1 产品简介**

TP-LINK公司全新开发的企业级无线VPN路由器系列产品,支持高 速无线接入,并提供IPSec/PPTP/L2TP VPN、上网行为管理(应用 控制/网站过滤/带宽限制/访问策略/文件下载)、终端设备管理、 防火墙(ARP防护/攻击防护/有线MAC过滤)、多WAN口负载均衡、 Web认证、AP管理、易展功能等丰富的软件功能,主要定位于中小 企业、办公室等需要高速无线接入的中小型网络环境。

本系列路由器目前具体包含型号如下:

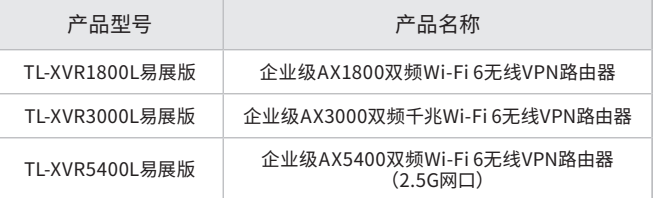

### **1.2 产品外观**

#### ■ **前面板**

前面板上均有一个系统指示灯(如图1-1),侧面板上有一个USB指 示灯和一个USB接口(如图1-2)。

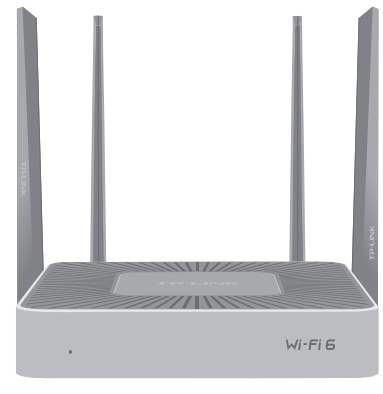

图1-1 TL-XVR1800L易展版前面板示意图

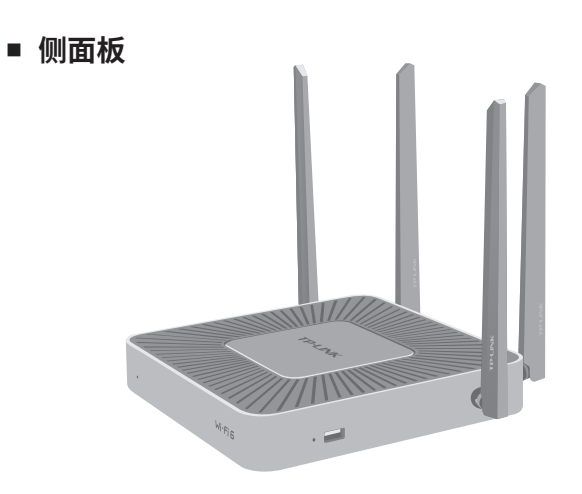

图1-2 TL-XVR1800L易展版侧面板示意图

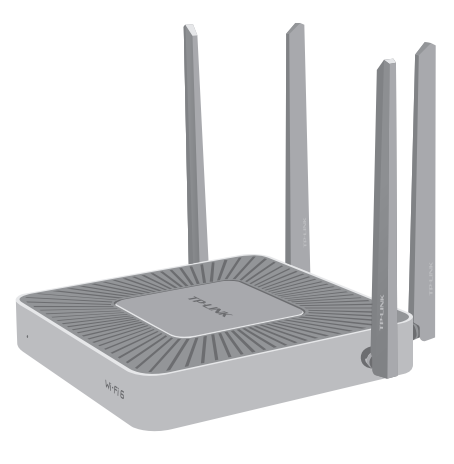

图1-3 TL-XVR3000L易展版侧面板示意图

#### **指示灯含义**

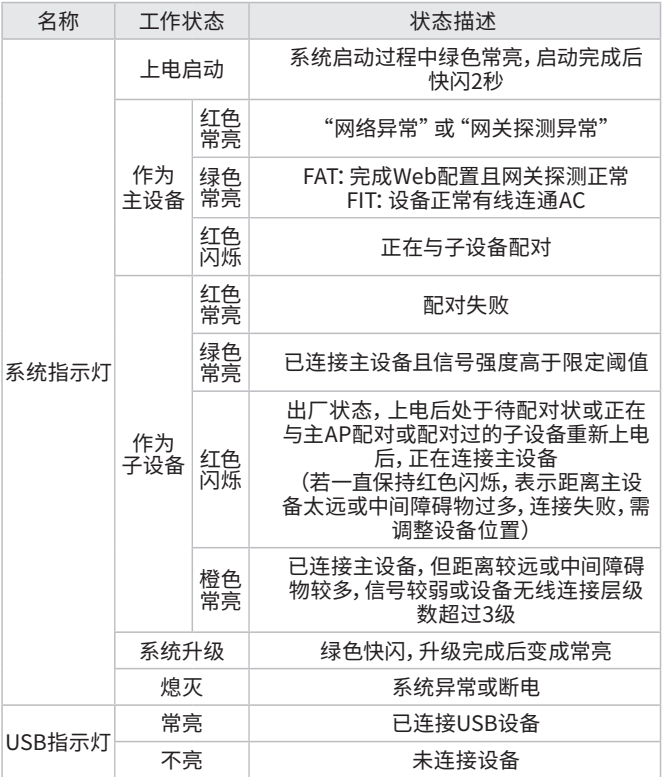

#### **接口说明**

注意:

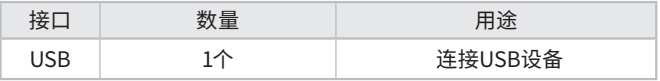

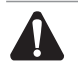

TL-XVR3000L易展版侧面板无USB接口。

#### ■ **后面板**

TL-XVR1800L易展版和TL-XVR3000L易展版后面板上有1个"易 展"按键、1个RESET按键、1个电源插座和5个RJ45接口(1个WAN 口、3个WAN/LAN口和1个LAN口),在每一个RJ45口左上方有一个 Link/Act状态指示灯,如图1-4所示。

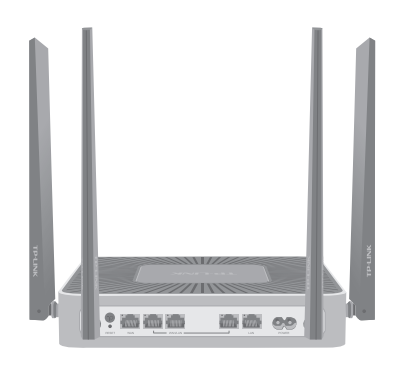

图1-4 TL-XVR1800L 易展版后面板示意图

TL-XVR5400L易展版后面板上有1个"易展"按键、1个RESET按 键、1个电源插座和5个RJ45接口(4个WAN/LAN口和1个LAN口), 在每一个RJ45口左上方有一个Link/Act状态指示灯,如图1-5所 示。

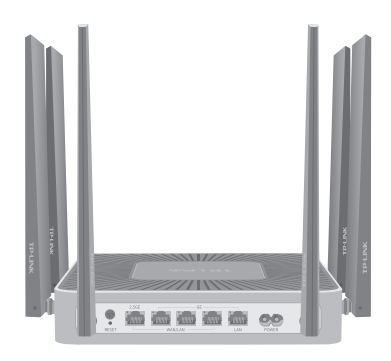

图1-5 TTL-XVR5400L易展版后面板示意图

#### **"易展"按键**

按下"易展"按键可与任意带有TP-LINK"易展"功能的AP或 路由器实现"一键互联"。

#### **RESET键**

复位键。复位操作为:通电状态下长按RESET键,待系统指示 灯闪烁5次后松开RESET键,路由器将自动恢复出厂设置并重 启。恢复出厂设置后,默认管理地址为tplogin.cn,用户在首 次登录时需自定义用户名和密码。

#### **电源插座**

这是一个二相电源插座,把电源线阴性插头接到这个插座上,阳性 插头接到交流电源上。

#### **指示灯含义**

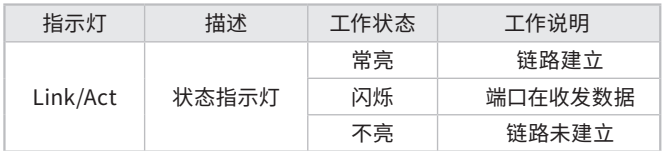

#### **接口说明**

其中TL-XVR5400L易展版从左到右的第一个WAN/LAN接口速率 为10/100/1000/2500M,其余接口速率均为10/100/1000M。

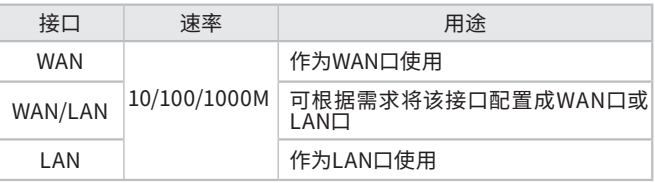

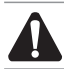

注意: 请使用原装电源线。

### **2.1 物品清单**

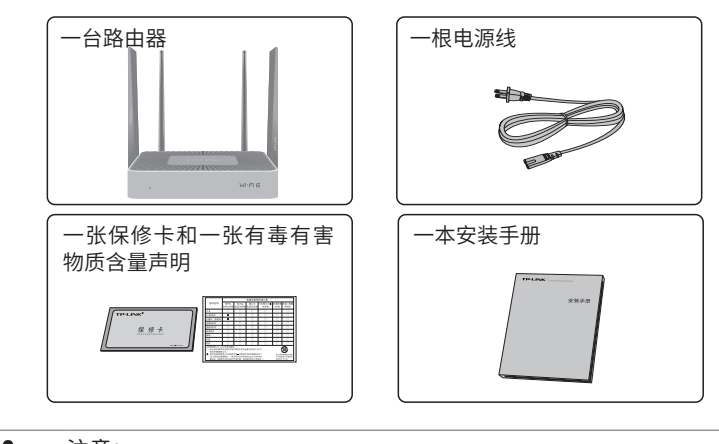

注意: 如果发现有配件短缺或损坏的情况,请及时和当地经销商联系。

#### **2.2 安装注意事项**

警告:在生活环境中,A级产品可能会造成无线电干扰,在这种情况 Ŋ 下,需要用户对干扰采取切实可行的措施。

#### ■ **安装安全注意事项**

 安装过程中电源保持关闭状态,同时佩戴防静电手环带,并确保 防静电手环带与皮肤良好接触,避免潜在的安全隐患;

 路由器需在正确的电压下才能正常工作,请确认供电电压与路由器 所标示的电压相符;

 路由器通电前请确认不会引起电源电路超负荷,以免影响路由器 正常工作甚至造成不必要的损坏;

 为减少受电击的危险,在路由器工作时不要打开外壳,即使在不 带电的情况下,也不要自行打开;

■ 清洁路由器之前, 应先将路由器电源插头拔出, 请勿用湿润面料擦

拭,请勿用液体清洗。

■ 使用过程中,请保持路由器底部朝下水平放置,避免潜在的安全隐 患。

■ **安装环境注意事项**

温度/湿度

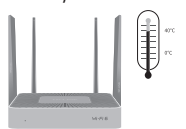

为保证路由器长期稳定工作,延长使用寿命,请维持环境一定的温 度和湿度。过高或过低的环境湿度易引起绝缘材料漏电、变形甚至 金属部件锈蚀现象,温度过高会加速绝缘材料的老化过程,严重影 响设备使用寿命。该系列路由器的正常工作和存储温度/湿度如下 表2-1所示:

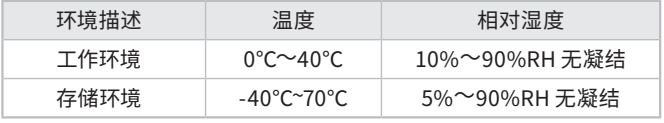

表2-1 路由器正常使用的温度/湿度要求

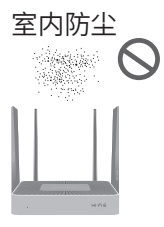

灰尘落在路由器表面会造成静电吸附,使金属接点接触不良。虽然 设备本身在防静电方面做了一定措施,但当静电超过一定强度时, 仍会对内部电路板上的电子元器件造成致命的破坏,为避免静电影 响设备正常工作,请注意以下事项:

定期除尘,保持室内空气清洁;

电磁干扰

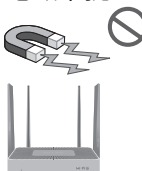

电磁干扰会以电容耦合、电感耦合、阻抗耦合等等传导方式对设备 内部的电容、电感等电子元器件造成影响,为减少电磁干扰因素造 成的不利影响,请注意以下事项:

- 供电系统采取必要抗电网干扰措施;
- 路由器应远离高频大功率、大电流设备,如无线发射台等;
- 必要时采取电磁屏蔽措施。

防雷要求

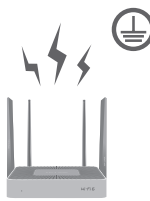

雷击发生时,在瞬间会产生强大电流,放电路径上空气会被瞬间加 热至20000摄氏度,瞬间大电流足以给电子设备造成致命的损害。为 达到更好的防雷效果,请注意以下事项:

- 合理布线,避免内部感应雷;
- 室外布线时,建议使用信号防雷器。

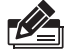

详细防雷措施请参见《设备防雷安装手册》。

安装台

说明:

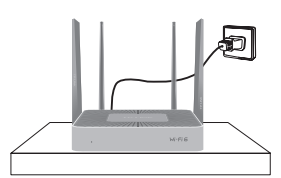

将路由器安装在水平工作台上,并注意以下事项:

- ■确认工作台平稳、牢固,且能承受至少2Kg重量;
- 确认路由器水平安装;
- 保持室内通风良好;
- 电源插座与路由器距离不超过1.5米。

### 第3章 硬件连接

#### **3.1 连接线缆**

将路由器的WAN口连接Internet, I AN口连接局域网, 便可组建自 己的网络。

- 连接Internet
- 如果您采用光纤接入的方式,请用网线将路由器的WAN口和 EPON/GPON相连;
- ■如果您采用DSL/Cable Modem接入方式,请用网线将路由器的 WAN口和Modem相连;

■如果您采用以太网宽带接入的方式,请用网线将路由器的WAN口 与ISP提供的接口相连。

#### ■ 连接局域网

用一根网线连接路由器的LAN口和局域网中的集线器、交换机,也 可以与计算机直接相连,如图3-1所示。

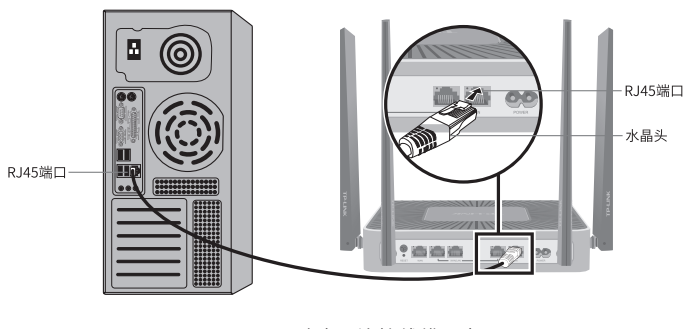

图3-1 路由器连接线缆示意图

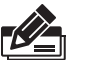

说明:

- 对于10Base-T以太网,建议使用3类或以上的UTP/STP线;
- 对于100Base-TX以太网,建议使用5类或以上UTP/STP线;
- 对于1000Base-T以太网,建议使用超5类UTP/STP线;
- 路由器以太网口自动翻转功能默认开启,采用5类双绞线连接以 太网时,标准网线或交叉网线均可;
- 不要将RJ45端口连接电话线;
- 上电后,请检查RJ45口左上方的Link/Act指示灯状态,若Link/ Act灯亮表示链路已正常连通;Link/Act灯灭表示链路不通,请检 查链路。

#### **3.2 连接电源**

路由器使用交流电源:

- 1. 检查选用电源与路由器标示的电源要求一致;
- 2. 路由器原装电源线连接路由器与电源插座。

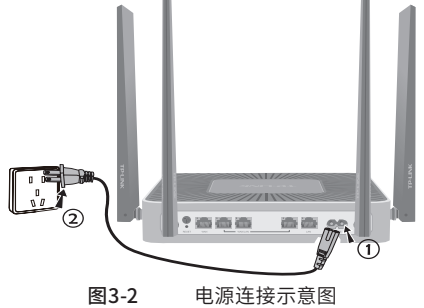

### **3.3 设备初始化**

接通电源后路由器将自动进行初始化,所有指示灯闪烁一次,之后 SYS灯常亮,直至系统启动完成,SYS开始闪烁,指示系统完成初始 化。

### **3.4 安装后检查**

安装后请检查以下事项:

- 检查路由器周围是否有足够的散热空间,空气流通是否顺畅;
- 检查电源插座供电是否符合路由器规格;
- 检查路由器与其它网络设备是否连接正常。

### 第4章 配置指南

#### **4.1 设置计算机**

- 1. 普通PC使用网线正确连接路由器任意一个LAN口;
- 2. 设置PC上网方式为自动获取IP地址。

#### **4.2 设置路由器**

1. 打开浏览器(以IE浏览器为例), 在地址栏中输入 tplogin.cn, 回 车;

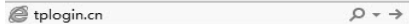

2. 首次登录时,需自行设置管理员账号,依次输入用户名及密码, 点击确认,如图4-1所示。

后续登录时,使用该账号进入配置界面。

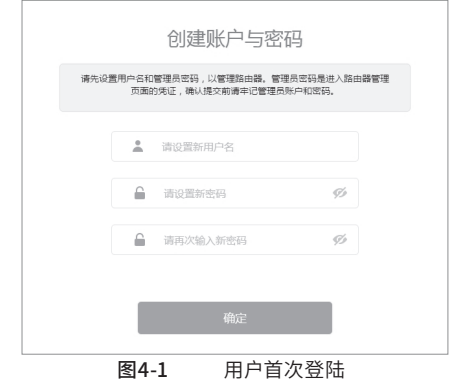

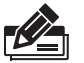

说明:

- 用户名支持输入1-31位数字,字母(区分大小写),"."、"@"、 "-"、"\_"的组合;
- 密码支持输入6-15位数字,字母(区分大小写),以及符号(不包 括空格)的组合。
- 3.成功登录后会弹出设置向导界面。如果没有自动弹出,可以单击 主页左下方的"快速配置"菜单进入。
- 4. 请进行接口模式设置,如**图4-2**所示。选择WAN口数量,并单击

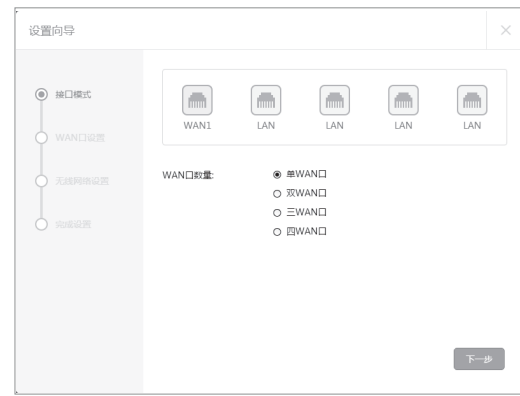

"下一步",分别对每一个WAN口进行设置。

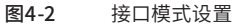

- 5. 请依次对每一个WAN口进行设置,在"连接方式"一栏提供了三 种连接方式,可以根据自身情况进行选择。
	- 1)如果连接方式为"PPPoE拨号",即ADSL虚拟拨号方式,则需 要填写网络服务商提供的上网账号与密码,如**图4-3**所示。

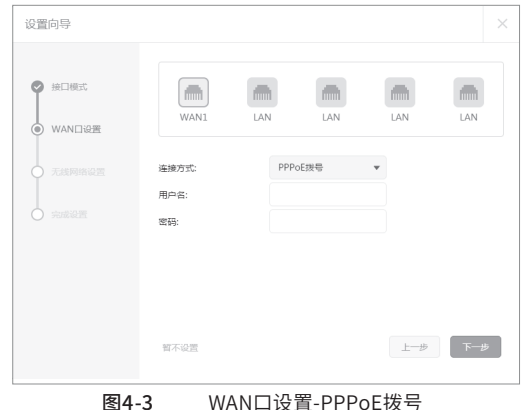

2)如果连接方式为"动态IP",即可自动从网络服务商处获取IP地 址,则不需填写任何内容。

3)如果连接方式为"静态IP",即拥有网络服务商提供的固定IP 地址,则需要填写IP地址、子网掩码、网关地址和DNS服务器等 内容,如**图4-4**所示。

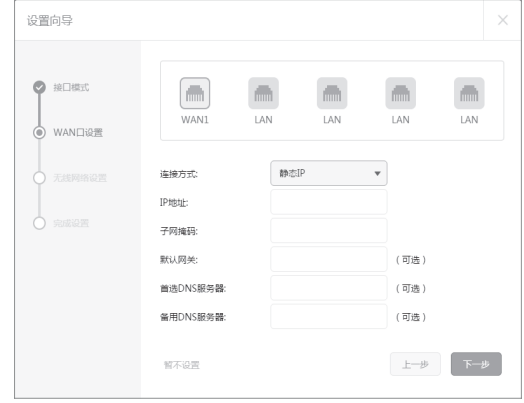

图4-4 WAN口设置-静态IP

6.设置完成后,单击"下一步",进行无线设置。如**图4-5**所示,可 对2.4G/5G频段的无线名称和无线密码进行设置。

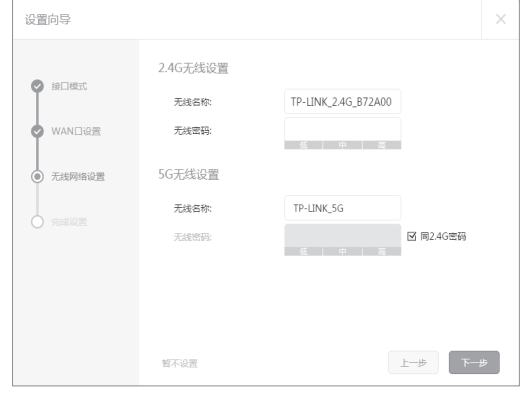

图4-5 无线网络设置

7. 设置完成后,单击"下一步",进行完成设置。如**图4-6**所示,可 对设置的接口信息和无线信息进行确认。确认无误后,单击"完 成",路由器会自动进行配置并重启。

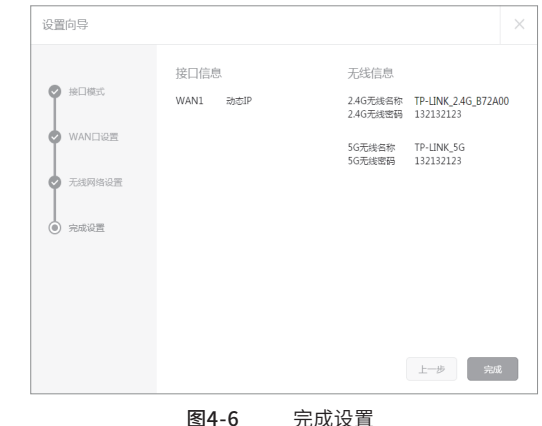

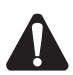

注意: 以上设置步骤仅为示意说明,请以实际情况为准。

### **4.3 登录成功**

经过上述步骤即可成功登录路由器管理界面首页,如**图4-7**所示。 点击左上角本公司的商标,可以方便的访问本公司主页(http:// www.tp-link.com.cn);点击主页左侧的主菜单栏即可进行相应 功能的配置。

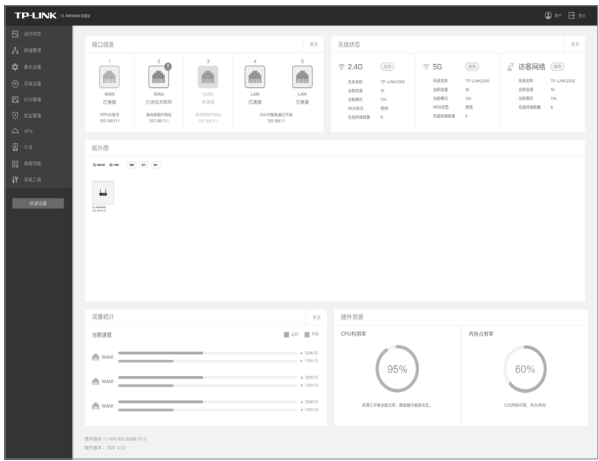

图4-7 路由器管理界面首页

#### **4.4 无线网络连接**

如果需要使用无线网络,**首先必须确定计算机已经配备无线网卡**, 拔去计算机与路由器之间的网线,然后按照如下步骤进行操作(以 Windows 8系统为例)。

1. 单击任务栏右下角"网络"图标,弹出网络选项框。

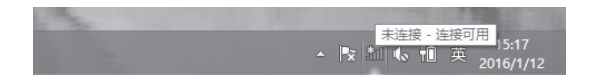

图4-8 单击"网络"图标

2. 选择在前面步骤里设置好的路由器的无线网络名称,单击"连 接"。

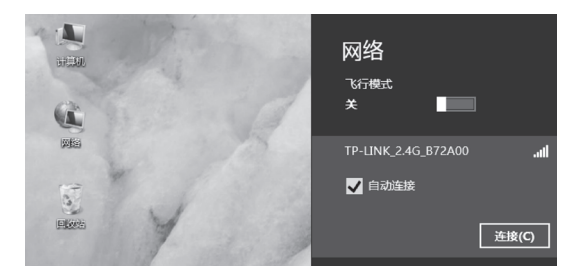

图4-9 选择无线网络

3. 输入路由器设置的无线网络密码, 单击"下一步"。

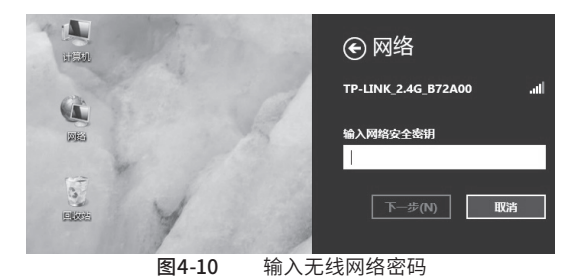

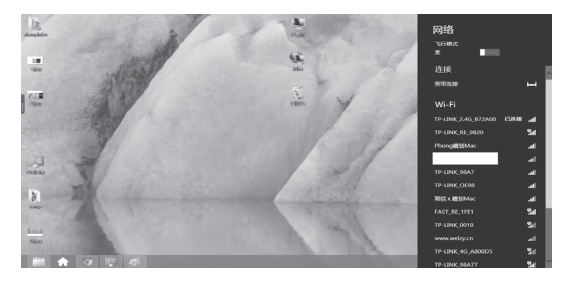

4. 当条目右侧出现"已连接"标识时,表示电脑已经成功加入无线 网络。

图4-11 无线连接成功

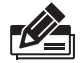

说明:

如果还有其他计算机需要通过无线路由器共享上网,请根据以下提 示操作。

如果需要通过有线方式连接到路由器,请将该台计算机用网线连 接到路由器的任意一个LAN口,然后参照"**4.1 设置计算机"**设置 电脑的IP参数即可;

如果需要通过无线方式连接到路由器,请先保证该计算机的无线网 卡已经正确安装,然后参照"**4.4 无线网络连接**"使用无线网卡连接 到路由器即可。

### 第5章 应用拓扑

以下组网拓扑仅为示意说明易展设备和FIT AP组网过程,通过阅读了 解后,您可根据实际需求灵活组网。

### **5.1 开启设备集中管理**

当企业路由器开启设备集中管理功能时,可集中管理处于FIT模式 的AP及"易展"接入本机网络的设备。FIT模式的AP通过有线接入 该企业无线路由,接受对其统一配置和管理;易展设备(易展企业 路由、易展AP、易展家用路由)通过有线或无线的方式"易展"配对 接入该企业无线路由器的网络,接受对其统一配置和管理。

■ **组网拓扑**

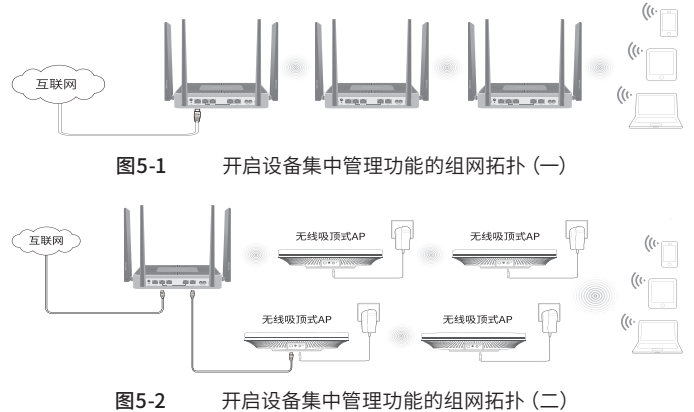

### ■ **非易展AP组网**

将处于FIT模式的AP有线接入开启设备集中管理功能的企业路由组 网拓扑中,完成设备上线和配置。该AP由开启设备集中管理功能的 企业无线路由器统一管理。

#### ■ **易展设备组网**

1.设置代理主AP

将FIT模式的易展AP有线接入开启设备集中管理功能的企业无线路 由组网拓扑中,完成设备上线和配置。该AP作为易展分布式无线网 络的代理主AP,可与其他易展子设备(易展企业路由器、易展AP、 易展家用路由)无线配对,由开启设备集中管理功能的企业路由器 统一管理。企业无线路由自身已包含一个主AP载体,同其他代理主 AP一样,可与其他易展"子设备"(易展企业路由、易展AP、易展家 用路由)无线配对。

#### 2.一键互联

选择邻近插座,将其他易展"子设备"接通电源,系统指示灯绿色常 亮;等待一段时间后,指示灯闪烁2s,表明"子设备"启动成功;此 时按下"子设备"的"易展"按键触发设备配对状态; 当指示灯变为 红色闪烁,表明"子设备"进入待配对状态; 此时再按下代理主AP"易展"按键,主AP系统指示灯变为红色,开 始搜索配对;当系统指示灯又变为红色闪烁,表明正在配对; 当代理主AP和"子设备"系统指示灯均变为绿色常亮,表明配对完 成,实现"一键互联"。

3.新增设备

选择邻近插座,将其他待配对"子设备"接通电源;当系统指示灯为 红色慢闪,表明"子设备"已进入待配对状态;

此时按下网络拓扑中任意一台已完成配对的设备的"易展"按键, 即可激活待配对"子设备"进入配对状态;

根据待配对"子设备"的系统指示灯状态变化判断其是否配对成 功。

### **5.2 关闭设备集中管理**

当企业无线路由器关闭设备集中管理功能时,作为独立路由器使 用,不再管理其他FIT AP设备,且不再与其他易展设备配对。

### **5.3 特别说明**

■ 为保证"易展"设备之间配对成功,需保证网络中的设备有 一个非访客网络属性的SSID处于正常开启状态。

■ 为减少无线干扰, "易展"设备的2.4G和5G工作信道均开 放配置,同时为保持无线回传链路能够正常连接,无线接入的 "易展"子设备需有一个信道与主设备保持一致。

■ 为避免误触发配对, "易展"按键配对仅支持"1对1"配对, 为保证配对正常完成,请确认环境内待配对"易展"设备数量为 1。如需批量配对,请登录主设备管理页面或AC管理页面批量 发现和添加"易展"设备。

■ 当开启设备集中管理,进行设备上线及易展配对后,再关闭 设备集中管理开关,原有网络将会解除设备配对,企业无线路 由将继续作为独立设备使用。仅FIT模式AP可以与企业无线路 由配对使用,请注意设置AP的工作模式。

### 第6章 云管理

本系列机型支持云管理,以商云APP管理界面说明,请参考如下步骤 上云:

1. 确保路由器已连接网络,可实现互联网通信。

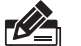

说明:

您也可以打开浏览器,在地址栏中输入https://smbcloud.tplink.com.cn/account/login,登录进入商用网络云平台,依次点 击项目集中管理>>设备列表>>添加设备配置。

2. 扫描商云APP二维码,下载商云APP。

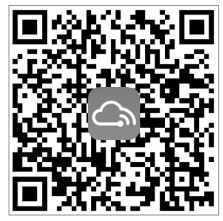

图6-1 商云APP二维码

3. 打开商云APP,依次点击:首页 >> 项目远程管理 >> 创建项目,扫描 设备ID二维码添加设备。

4. 成功添加设备后,即可在项目的设备信息页找到对应路由器条目, 并对路由器进行管理。

## 附录A 常见故障处理

#### **问题1. 忘记路由器用户名和密码怎么办?**

路由器可以通过RESET键恢复出厂设置。操作方法为:

通电状态下,长按RESET键,待系统指示灯闪烁5次后松开RESET 键,路由器将自动恢复出厂设置并重启。恢复出厂设置后,默认管 理地址是tplogin.cn,用户在恢复出厂设置后首次登录时需自定义 用户名和密码。

#### **问题2. 电源指示灯显示不正常怎么办?**

电源系统正常工作时,电源指示灯应保持常亮。若电源指示灯不亮, 请进行以下检查:

1. 路由器电源线是否连接正确,确保电源线插头已经完全插入路由器 电源插座;

2.电源与路由器所要求的电源是否匹配,正常值: 100-240V~ 50/60Hz 0.6A

#### **问题3. 无法登录路由器WEB管理界面怎么办?**

请通过以下方法进行检查:

- 1.观察指示灯的状态,检查相应端口线缆是否正常连接;同时确认 端口没有被禁用,可以换另外一个物理端口登录路由器;
- 2.如果是通过本地计算机管理路由器,请确保本地计算机为"自动 获得IP地址";
- 3.如果您之前管理过路由器,请确认是否更改过路由器管理IP或 管理端口,如果忘记了路由器的管理IP或管理端口,建议您通过 RESET键将路由器恢复出厂设置后再进行管理。

#### **问题4. 不能正常浏览管理界面怎么办?**

- 1.如果是界面显示异常,请升级或更换其他浏览器;
- 2.如果是窗口弹出被禁止,请降低浏览器安全设置。

# 附录B 技术参数规格

#### ■ 硬件规格

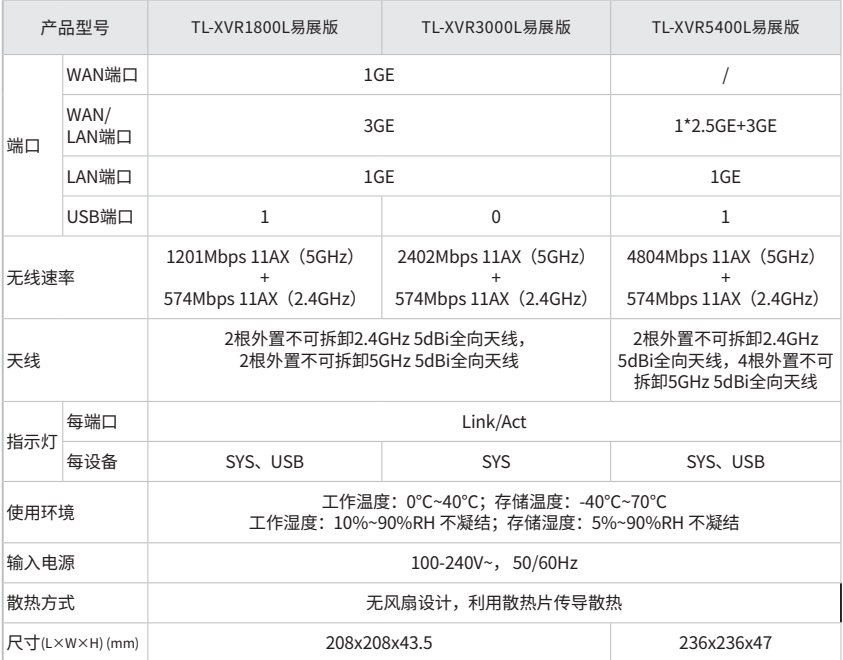

#### ■ 软件规格

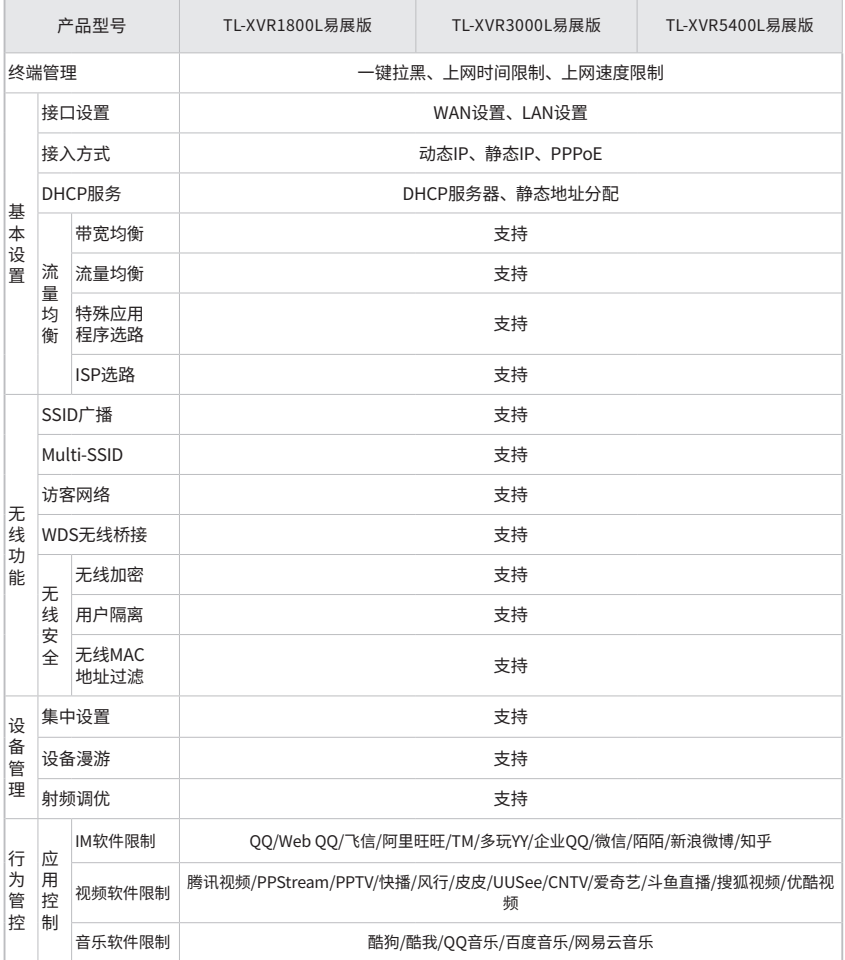

m.

■ 软件规格(续)

**Service** 

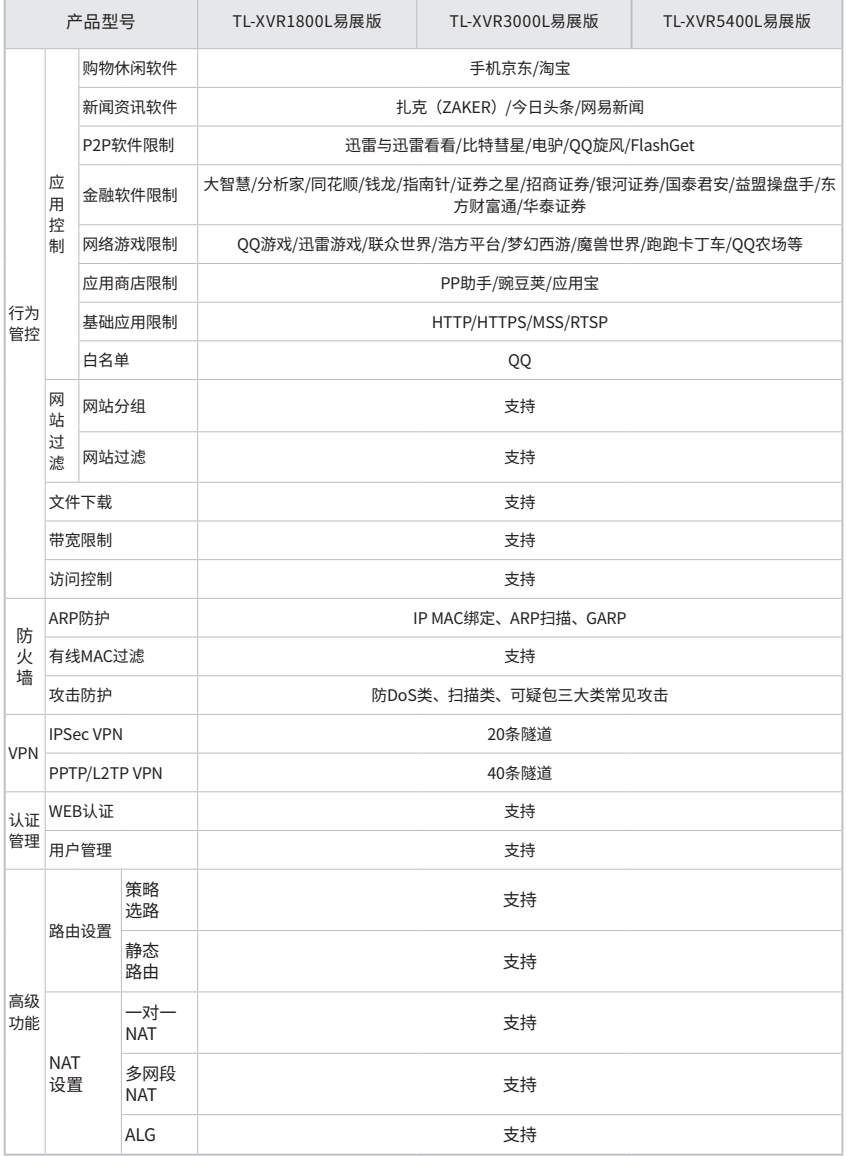

#### ■ 软件规格(续)

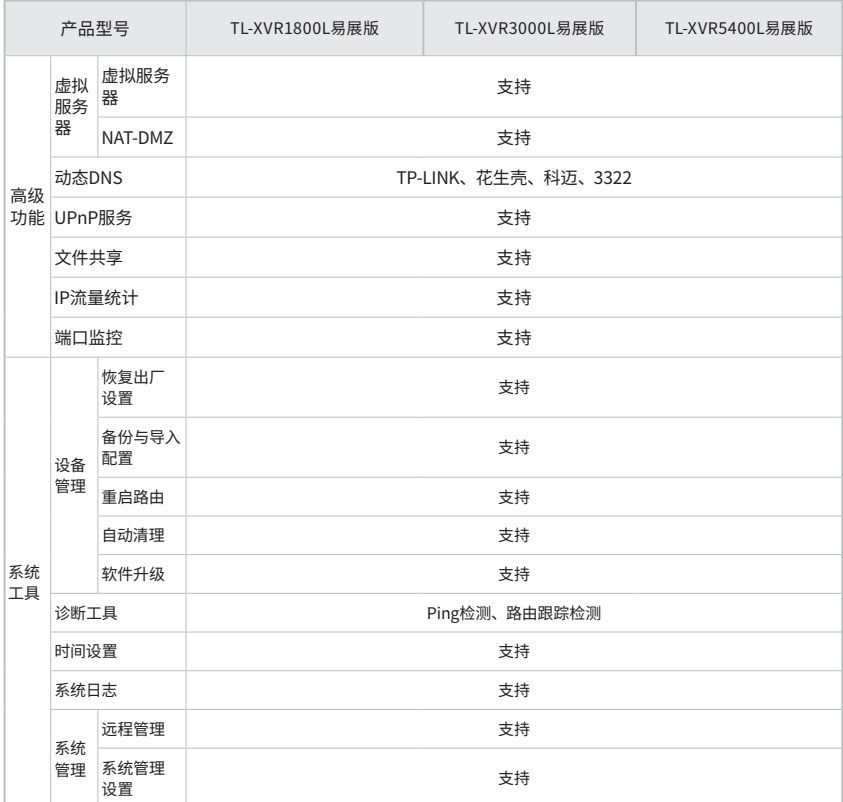

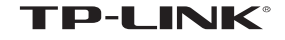

普联技术有限公司 |